## **BREAKTHROUGH SCHOOLS**

## Android Zoom Instructions

The instructions below are for all Android-based devices.

- 1. Open the Zoom mobile app. If you have not downloaded the Zoom mobile app, you can download it from the Google Play Store.
- 2. Join a meeting using one of these methods:
	- Tap **Join a Meeting** if you want to join without signing in.

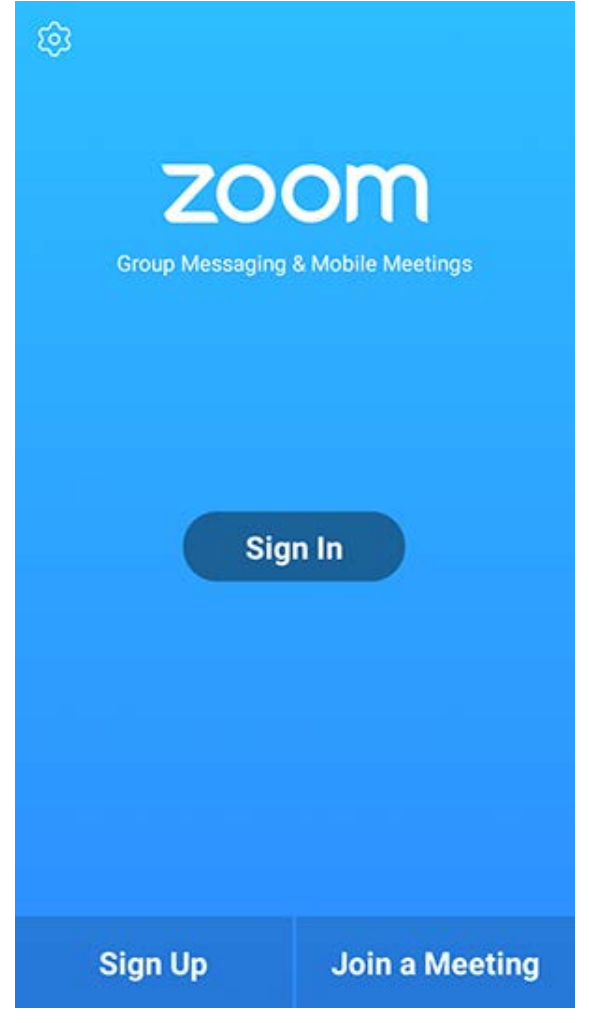

• Sign into Zoom if you have an account then tap **Join.**

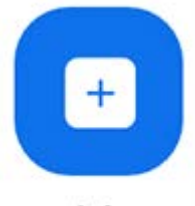

Join

- 3. Enter the [meeting ID](https://support.zoom.us/hc/en-us/articles/201362373-What-is-a-Meeting-ID-) number and your display name.
	- If you're signed in, change your name if you don't want your [default name](https://support.zoom.us/hc/en-us/articles/201363203) to appear.
	- If you're not signed in, enter a display name.

4. Select **Join Options** for audio and/or video and tap **Join Meeting**.

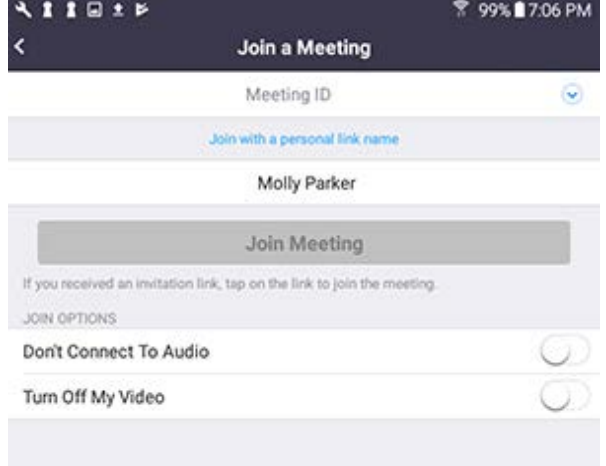